# SMART PET FEEDER

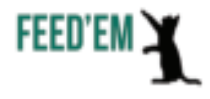

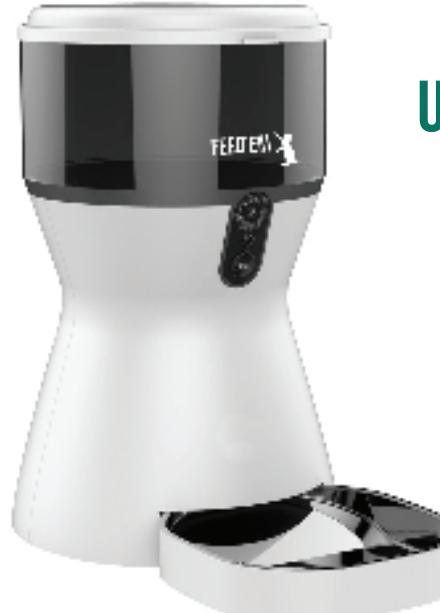

# user's guide

# General information

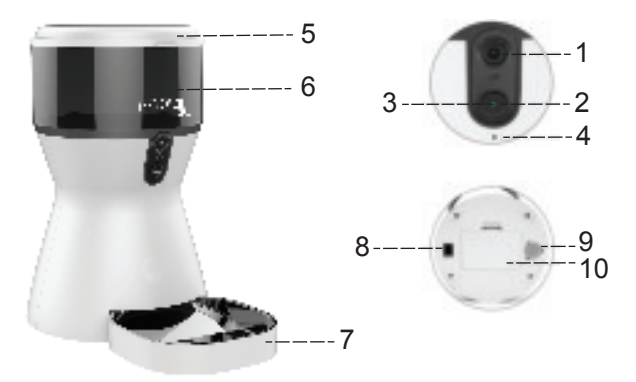

### 1. **HD Camera**

#### 2. **SET button**

a) Long press (press and hold for 5-7 sec) - resets device to its factory settings.You will hear a "ding-dong" sound and green light will start flashing. b) Short press - manual way to dispense 1 portion of food.

#### 3. **Light indicator**

a) Green light flashing slowly (1 time / 1 sec) - device is ready for connection. b) Green light flashing fast (7 time / 1 sec)- device is connecting to network.

c) Green light is solid - working mode, connected to WiFi.

d) Red light flashing - error. Contact support@smartpetfeeder.ca.

### 4. **Microphone**

- 5. **Food tank cover**
- 6. **Food tank**
- 7. **Food tray.** Made from BPA free plastic.
- 8. **Power switch**
- 9. **Loudspeaker**

10. **Battery slot.** Smart Pet Feeder uses 3 pcs "D" batteries as a backup (not included).

# INSTALL APLICATION

Method 1: Scan the QR code below with your Phone Camera

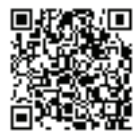

÷. 52

ö E

z

Method 2: Search "Tuya Smart" in Apple Store or Google Play

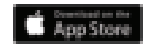

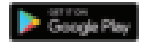

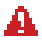

Register an account after installing the app

# add device

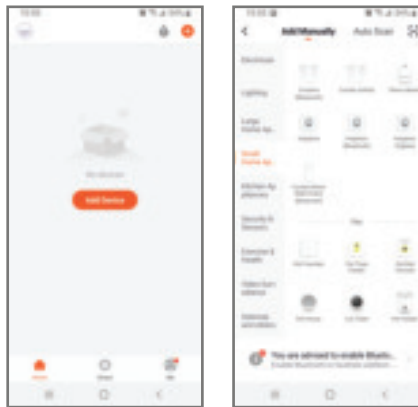

1. Open "Tuya Smart" app and log in to your account.

2. Click "Add Device" button or "+" sign in the top right corner.

3. Find "Small Home Appliances" in the left tab.

4. Scroll to the bottom and choose "Pet Feeder".

# connecting feeder

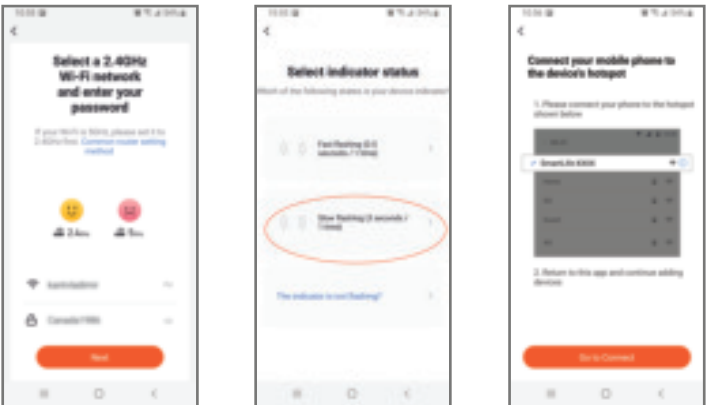

### 1. **Preparation for connection:**

- Plug device into a power outlet. Turn on the power switch (at the bottom of feeder). Wait 10 seconds to intialize Smart Pet Feeder 2.0

- Press and hold the SET button for 5-7 seconds until you hear "ding-dong' sound or the green light will start flashing slowly.

### 2. **WiFi connection:**

If your smartphone is connected to WiFi network, its name will automatically be displayed. Enter your WiFi network password and click "Next".

Make sure that your smartphone is connected to your WiFi network.

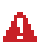

Your smartphone should be connected to a 2.4 GHz WiFi before the connection process. You will be able to use any Internet connection after setting up the feeder (Mobile Data, 5GHz WiFi, hotel WiFi, etc).

### 3. **Connection process:**

- Choose "Slow flashing" option in the app. You will be redirected to the next screen.

- Click "Go to Connect" button.

# connecting feeder

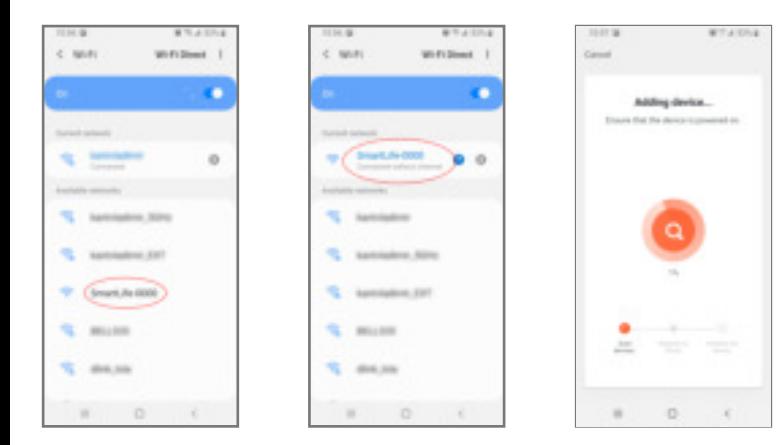

### 4. **Pairing feeder to WiFi network:**

- Find and connect your smartphone to "SmartLife-XXXX" network.

There will be numbers instead of "XXXX".

- Connect to this network and wait up to 5 seconds until you see "Connected without Internet" status. Go back using "<" arrow in the top left corner of the app. You can also use "Back" button if you're using an Android device.

- Wait up to 1 minute until Smart Pet Feeder will be paired with your WiFi network and initialized.

You can find detailed step-by-step Video Guides at our YouTube channel. Search for "FEED'EM Canada" in YouTube search bar.

#### 5. **Troubleshooting:**

If for any reason your device won't connect, follow these steps:

- Restore Smart Pet Feeder 2.0 to its factory settings. Press and hold the SET button for 5-7 seconds until you hear the "ding-dong" sound or green light will start flashing. - Retry the connection process. Make sure that you're entering the correct WiFi password. It is case sensitive so give attention to uppercase letters.

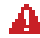

If it still won't connect, contact our support team: *support@smartpetfeeder.ca*

# Video/Audio

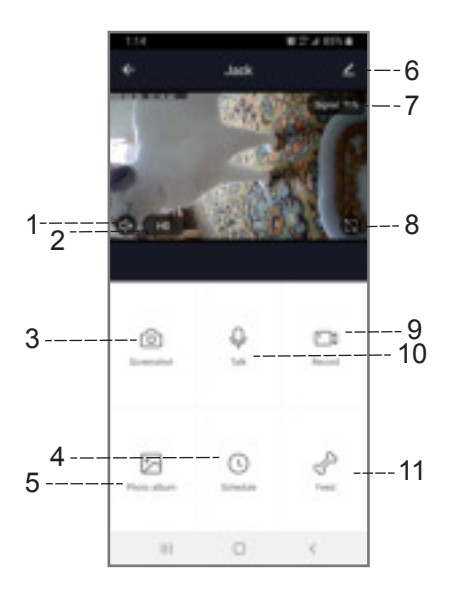

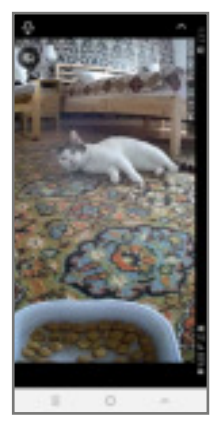

Full Screen Mode

### **1. Listen**

Listen if your pet is calling for you

### **2. Change video quality HD/SD** Useful when Internet quality is low

#### **3. Take screenshots**

Save pictures to share with friends

#### **4. Automatic Feeding**

Schedule automatic meals and portions

**5. Gallery** Access photos and videos made

#### **6. Settings**

**7. Connection quality**

**8. Full Screen mode** Save pictures to share with friends

**9. Record Videos** Schedule automatic meals and portions

**10. Talk to your pet** "Hey, Jack! Where are you?"

**11. Manual Feeding** Give treats as prromotion

# **FEEDING**

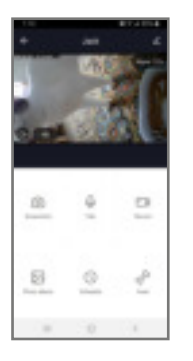

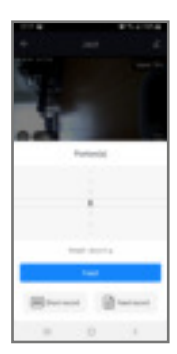

### **Manual Feeding:**

- Click at "Feed" button.

- Choose Portion size. 1 portion is about 10 grams. We recommend to test with the food you're using. Especially if your pet has a medical condition.

- Meal will be dispensed at the same moment.

- You can record a shor Audio clip to call your friend for lunch. Use "Short Record" button.

- Access feeding statistics with "Feed Record". You can see when and what quantity of food was dispensed in past.

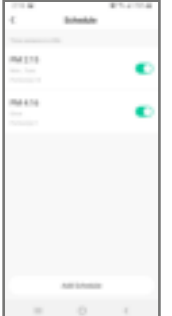

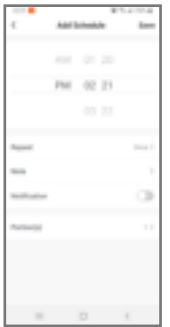

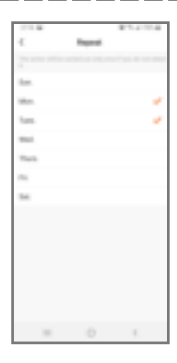

### **Automatic Feeding:**

- Click the "Schedule" button. - Use "Add Schedule" to add another meal.
- Disable/enable it with the switch in the right.
- Press and hold at the meal you want to delete.
- Choose feeding time
- Turn ON/OFF notifications
- Choose Portion size
- Add notes

- Set feedings to exact days of the week. For example, Mondays and Wednesdays

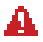

Find detailed step-by-step Video Guides at our YouTube channel. Search for "FEED'EM" in YouTube search bar.

## **SETTINGS**

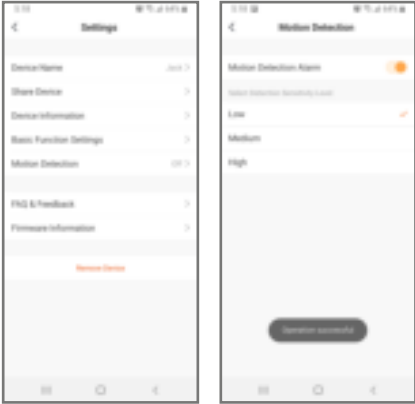

#### **Settings:**

- Name your Smart Pet Feeder 2.0 - Make it a Family Device. Watch our video guide at "FEED'EM Canada"

channel on YouTube.

- Turn ON/OFF motion detection sensor. There are several sensitivity levels: Low, Medium, High.

### **Basic Function Settings:**

- Disable/Enable time watermark and connection status indicator.

- Choose if you'd like 2-way audio or not.
- Turn ON/OFF the Nightvision feature.

# contact us

Feel free to contact us if you'll have any issue. At FEED'EM we believe that customer satisfaction is *the* cornerstone of our business. Be sure that any problem will be solved.

You can find this User's Guide and more information at our website and YouTube channel - **www.smartpetfeeder.ca**

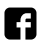

https://facebook.com/feedemcanada

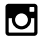

https://instagram.com/feedemcanada

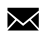

support@smartpetfeeder.ca